## Windows 版 NUOPT 8 修正パッチのご説明

2006/12/13 (株)数理システム

## 修正パッチ反映方法

Windows 版 NUOPT Ver.8 修正パッチの反映方法をご説明します. 以下, NUOPT のインス トール先をデフォルトの C:\Program Files\NUOPT とします. 修正パッチの反映はライセ ンスのインストール前、インストール後のいずれでも有効です[1](#page-0-0). 必ず NUOPT GUI が起動 していない状態で修正パッチを反映してください.また、この作業は必ず Administrator 権 限を持ったユーザが行ってください.

1. NUOPT が使用しているコンパイラの種類にあったパッチ「20061213\_patch <コンパイ ラ名>.zip」をダウンロードしてください.

http://www.msi.co.jp/nuopt/support/nuopt8patch.html

から,ダウンロードすることができます.

NUOPTが使用しているコンパイラの種類とは、NUOPT のインストール時に指定したコン パイラのことで,インストール時に次の画面(図 1)で指定したものです.

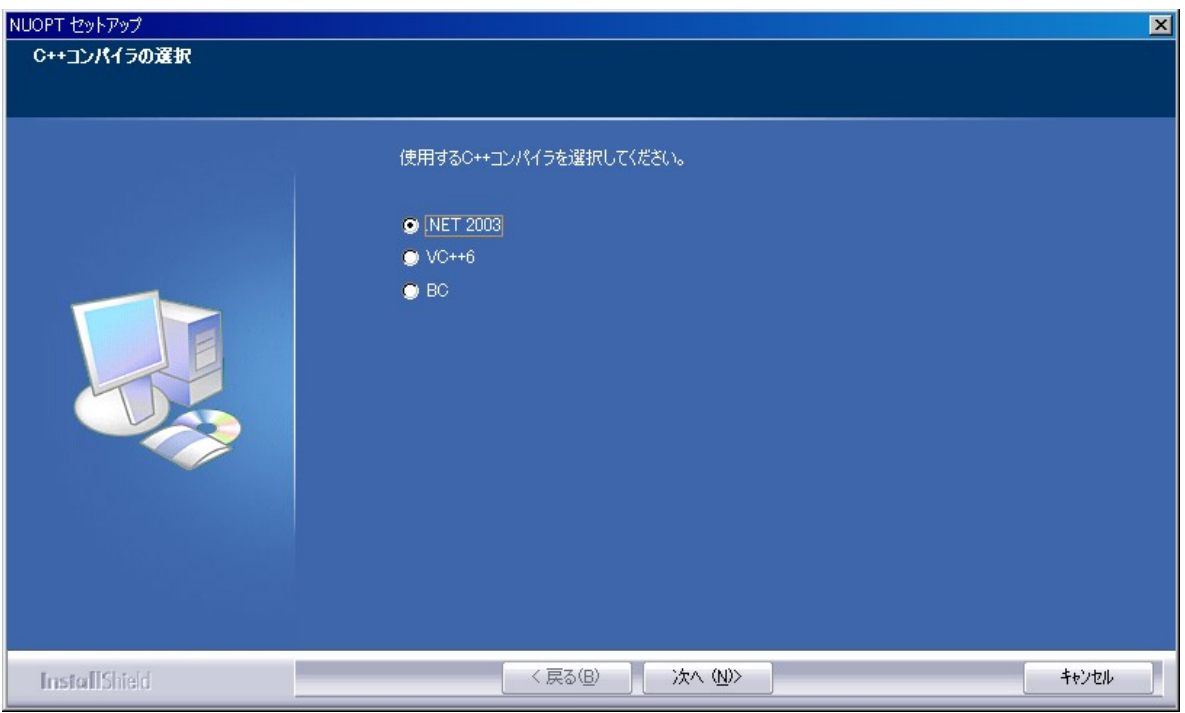

図 1 インストール時のコンパイラ指定画面

コンパイラの種類が分からない場合は,システム管理者にお聞きください.

<span id="page-0-0"></span><sup>1</sup> ライセンスのインストールとは License.nuk のダブルクリックのこと,もしくは Windows メニュ ーの「NUOPT License Install」を実行することをさします.

2. NUOPT の Excel アドインをインストールしている場合は,アンインストールしてくださ い.Windows メニューの「Excel アドインのアンインストール」を実行することによりアン インストールすることが出来ます.

3. 修正パッチを適当なフォルダーに解凍します. 解凍すると「20061213 patch <コンパイ ラ名>」というフォルダーが作成され,そのフォルダーの下には次の 2 つのファイルが生成 されていることを確認してください(図 2).

・patch.exe

・patch.data

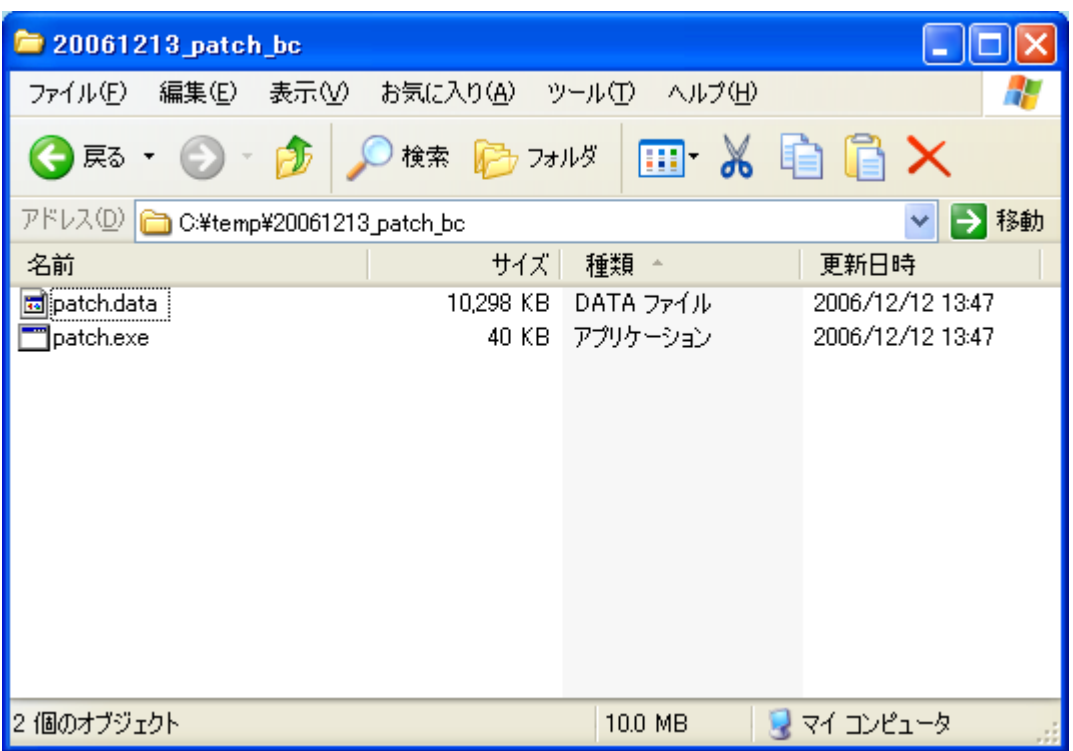

図 2 「C:\temp」に解凍した場合

4.3のフォルダー「20061213\_patch\_<コンパイラ名>」ごと,NUOPT のインストール先 のフォルダーヘコピー(移動)します. コピーをすると, NUOPT のインストール先のフォ ルダーは図 3 のようになります.

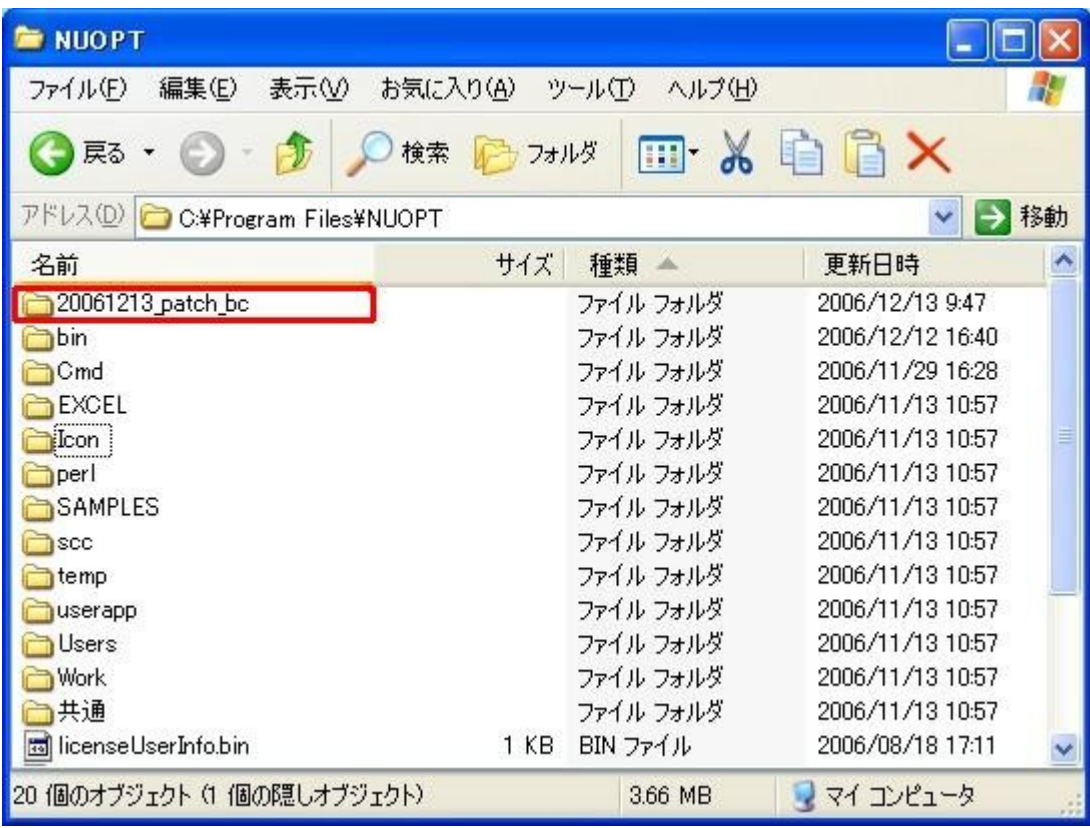

図3

5.エクスプローラーで,フォルダー「20061213\_patch\_<コンパイラ名>」の中を表示さ せ, patch.exe をダブルクリックで実行させます. すると, DOS プロンプトが立ち上がり, 修正パッチの反映処理が自動実行されます(図4).

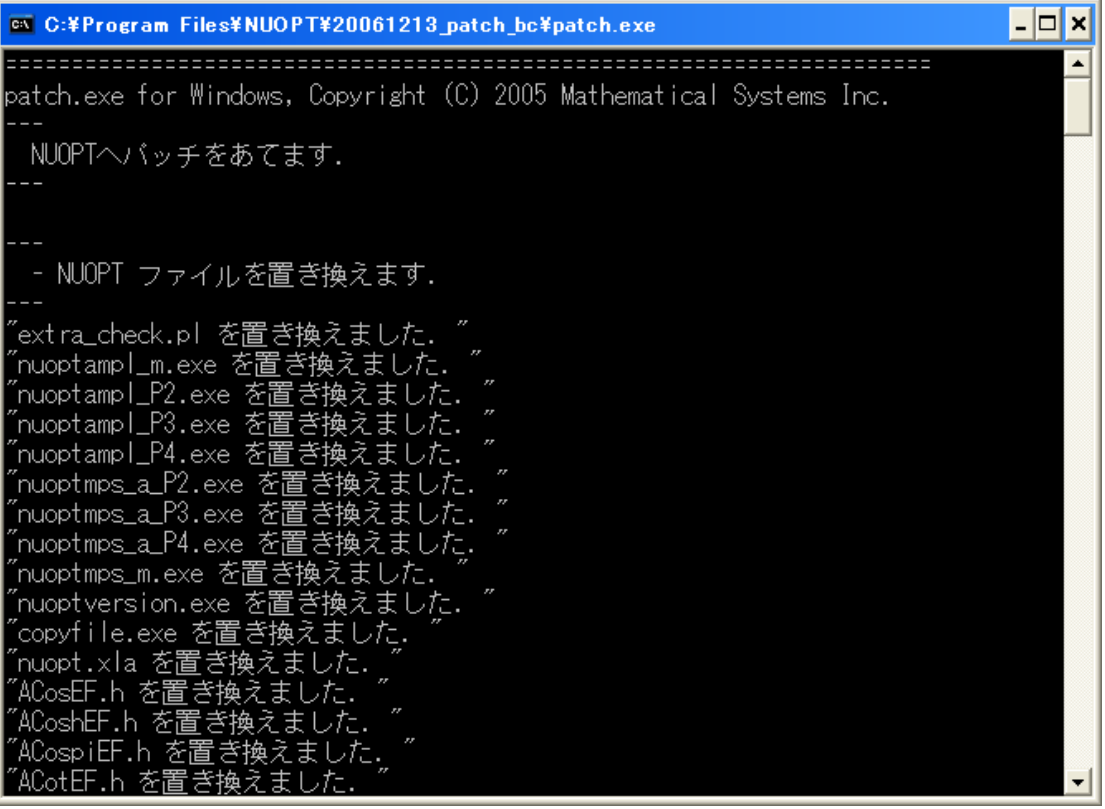

図4

修正パッチの反映処理が正常に動作すると,DOS プロンプトに次のような文言が表示されま すので,スペースキーなどを押して終了してください.以上で修正パッチが正しく反映され た状態となります.

## 続行するには何かキーを押してください...

―――

―――

パッチ反映後にインストーラーから変更・修復・削除を実行すると,パッチの状態が元に戻 ります. その場合は、再度パッチの反映処理をしていただく必要があります.

6. 修正パッチが正しく反映されたかは,モデルを実行させることにより確認することが出 来ます.この時,修正パッチの反映処理の後にビルドされたモデルを実行する必要があるこ とにご注意ください.

修正パッチが正しく反映されている場合は,NUOPT のバージョンが「8.1.3」となります(図 5).

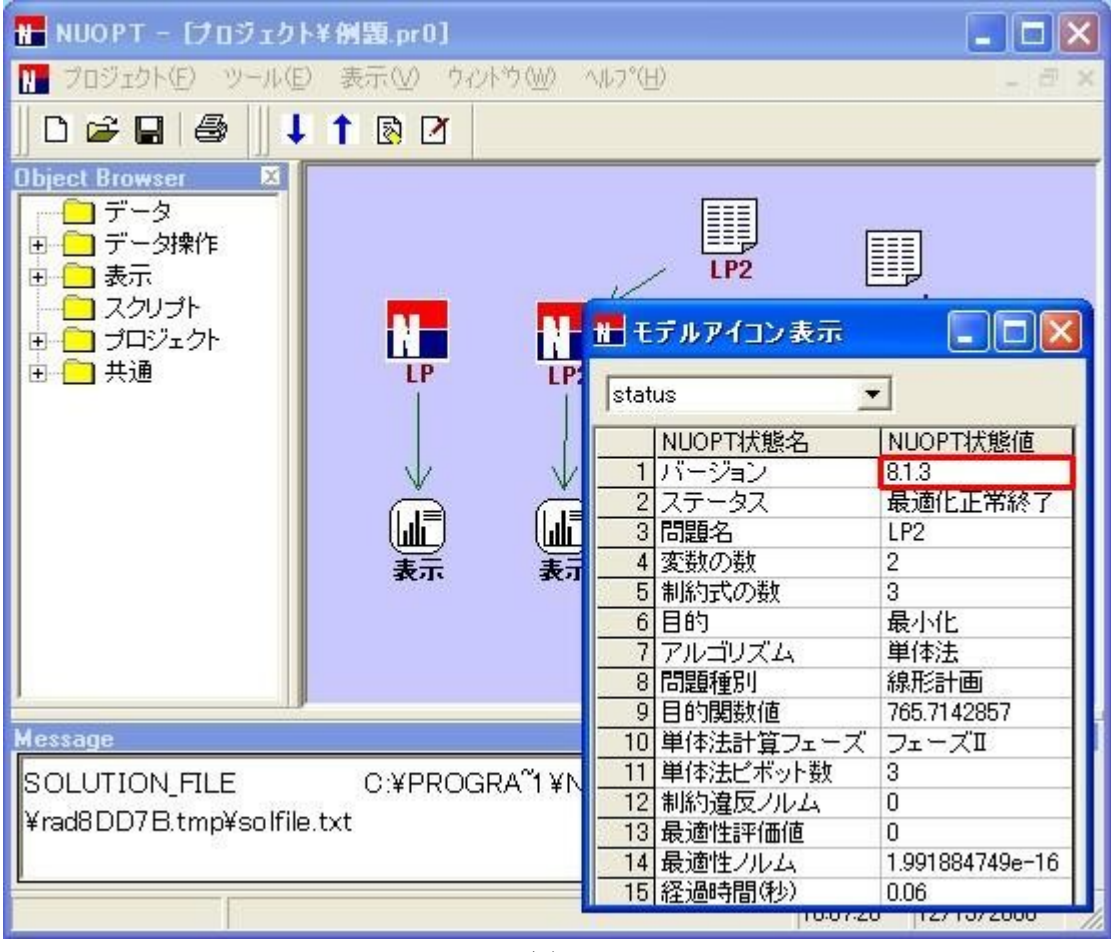

図5

7. Excel アドインをご使用になられる方は Excel アドインのインストールをしてください. Windows メニューの「Excel アドインのインストール」を実行することによりインストール することができます.

―以上―